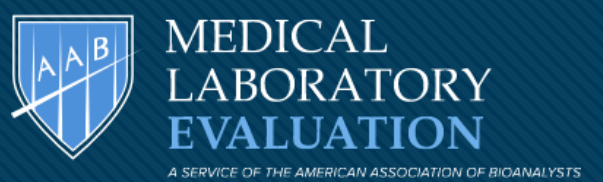

# **THE AAB-MLE WEB DATA ENTRY SYSTEM**

**Click to edit Master title style**

**RESULT ENTRY GUIDE**

# **Click on the ACCOUNT LOGIN STEP 1: Go to [www.aab-mle.org](http://www.aab-mle.org/)**

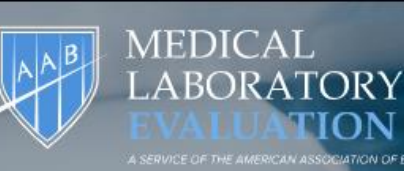

**New Customers Existing Customers** 

**Off Cycle About** 

**ACCOUNT LOGIN** 

**Click** here

**MEDICAL ABORATORY** 

2

2

# **New Modules Available** for Non-Waived Methods

• 697 - SARS-CoV-2 Antigen Detection (5 challenge)

• 698 - SARS-CoV-2 Molecular Detection (5 challenge)

**ORDER NOW** 

#### Shipping Schedule **→**

 $12$ **MAR** 

Last day to make changes to orders for upcoming S1 shipment

22 **MAR** 

**Target Evaluation date - M1** 

O9 **APR** 

**S1 Andrology and Embryology Shipping Dates**  **Click to the View View State of Strategier Williams Strategier Strategier Williams Strategier Williams Strategier Strategier Strategier Strategier Strategier Strategier Strategier Strategier Strategier Strategier Strategi Step 2 :Sign on to your account** 

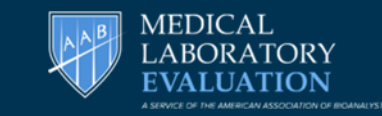

3 3

### **PLEASE NOTE: FIRST TIME LOGIN MUST USE ACCOUNT NUMBER**

# **SINGLE USER and ADMINISTRATOR** ALWAYS use account num**ber**

## **MULTIUSER ACCOUNT** Use email and password assigned by your administrator **(See CREATING MULTIUSER ACCOUNTS)**

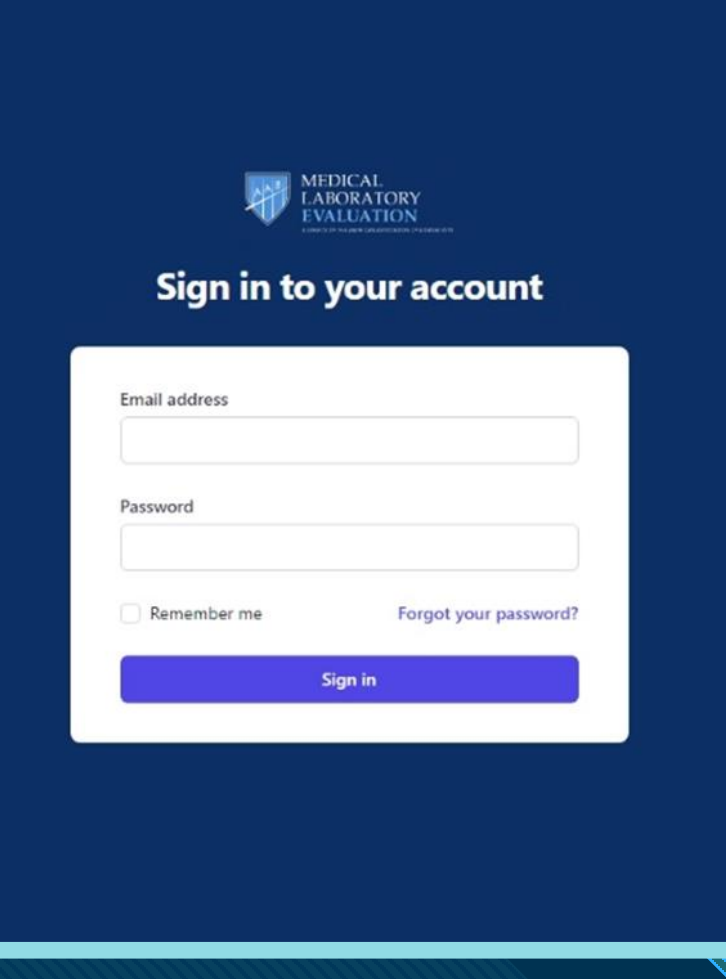

This will take you to your dashboard

### **Click to East the Step of Dat Step 3: Dashboard**

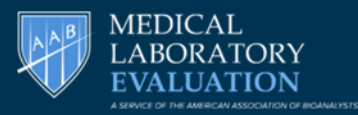

4 4

Click on Home to access **Dashboard** 

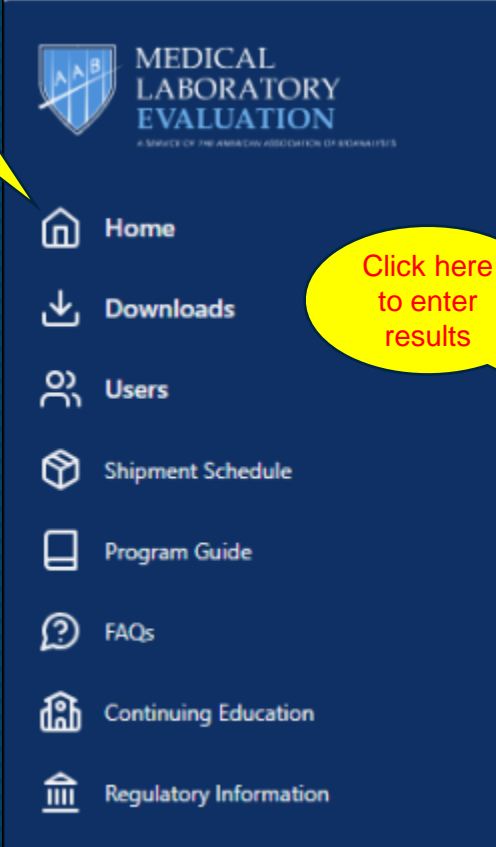

Lab Name and Account Number **Dashboard** 

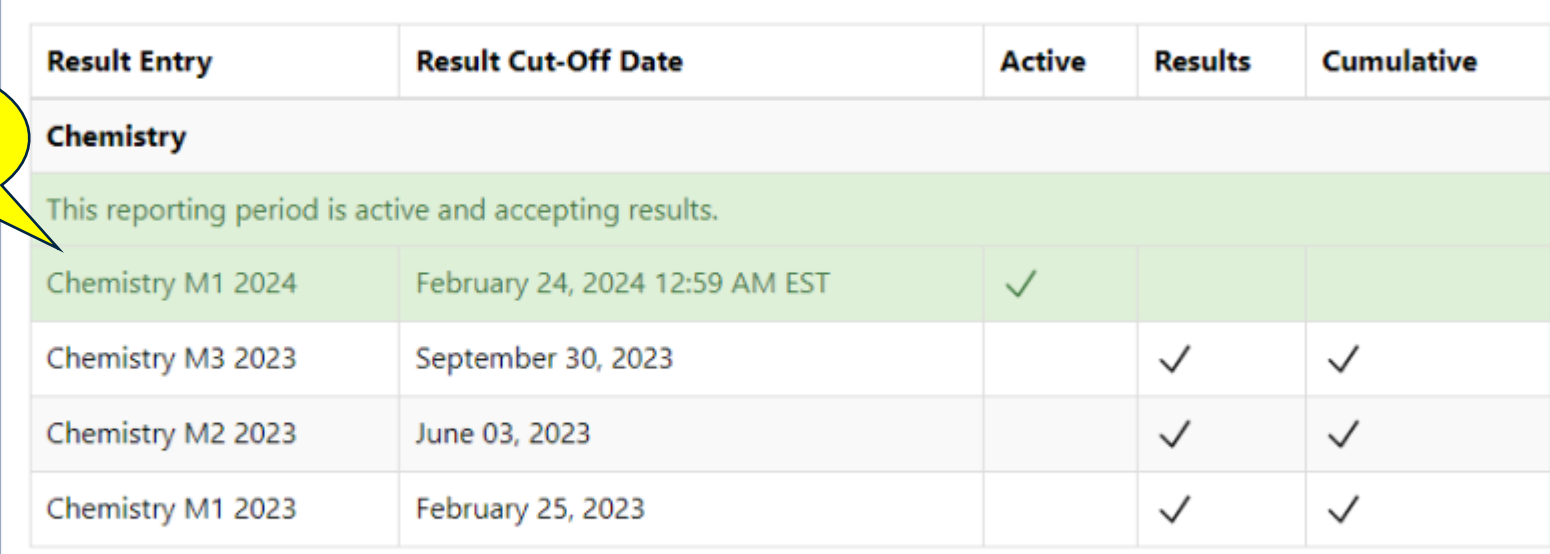

### Click on the **green highlighted areas** to access your current event

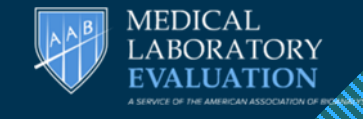

5 5

# **Click to the Step 4 : Open Result Entry**

# **Chemistry M1 2024**

Resuts may be reported between 02/06/2024, 3:56 PM and 02/24/2024, 12:59 AM

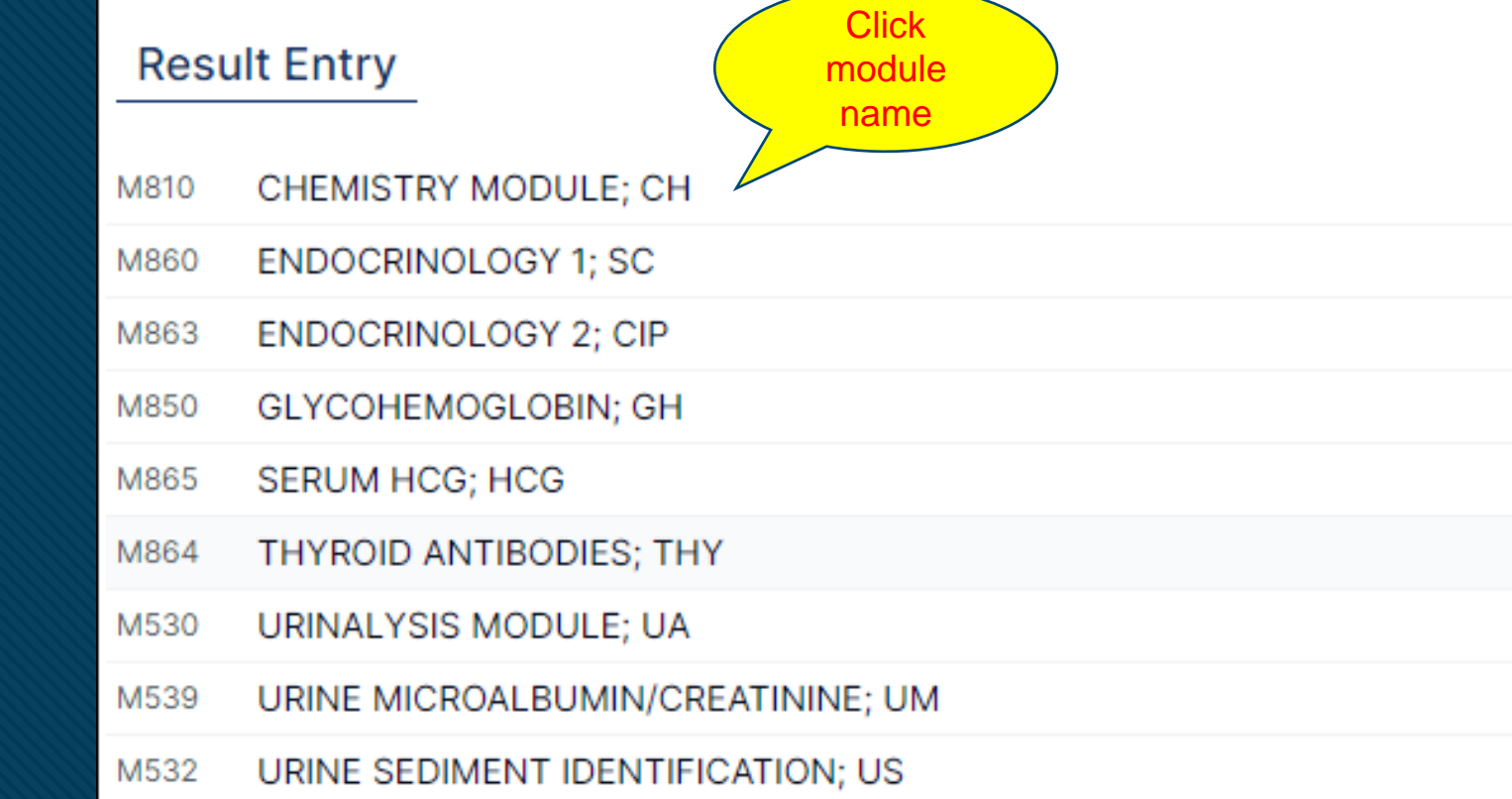

Deadline dates and times

**Must be completed within given timeframe**

**NOTE** 

ONLY ENROLLED MODULES WILL BE LISTED HERE

#### Step 5: Entering Results Program module

This form may be edited

#### **Chemistry M1 2024 / ENDOCRINOLOGY 2; CIP (M863)**

Each result form will have the following:

**Instructions** and links and pdf's

Result Entry comment buttons

name

- Program module Name
- Analytes in module
- Result fields
- Method and or Instrument field
- Instructions & links with appropriate PDF attachments
- Save & continue later button
- Submit Results button
- Result Entry Comments

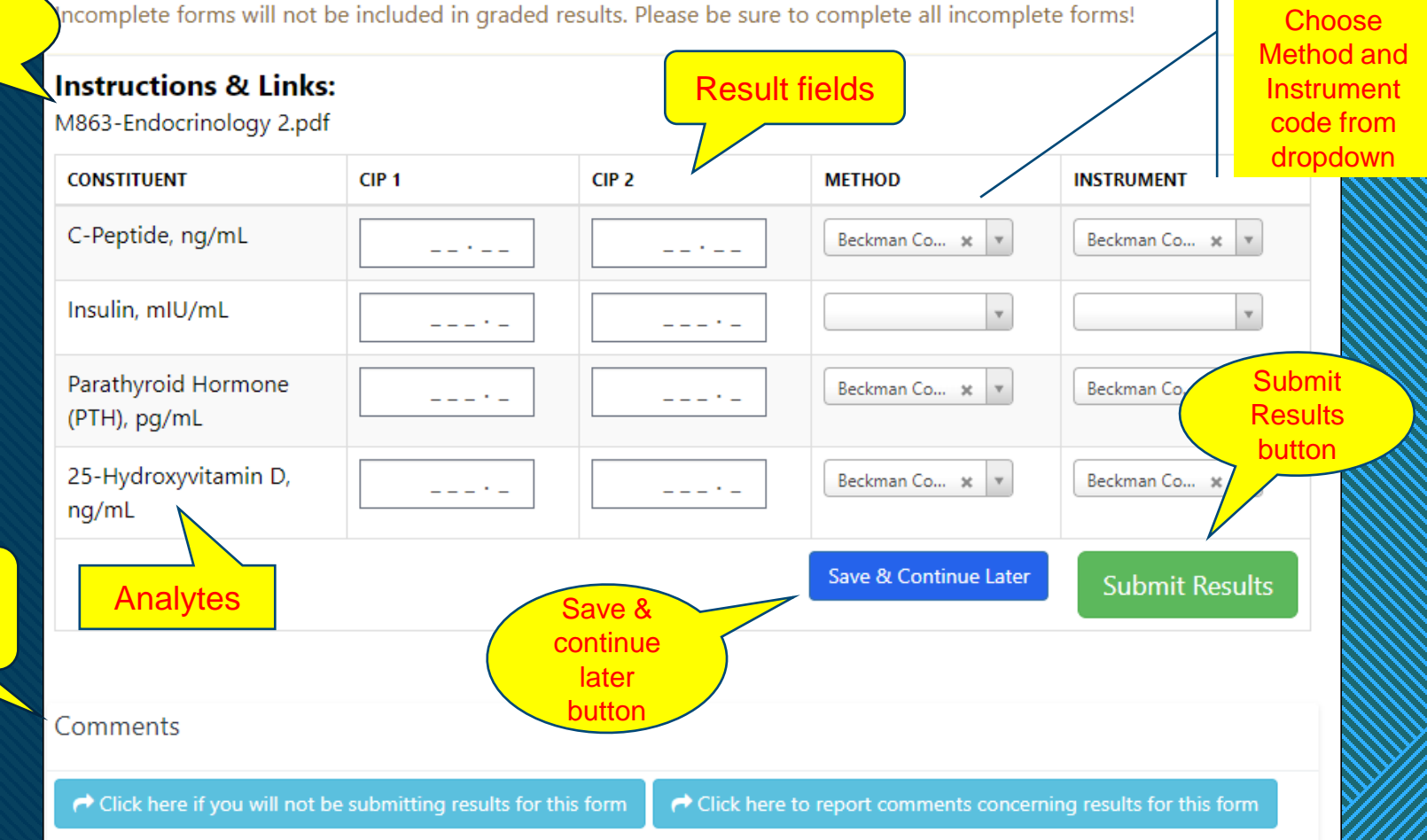

MEDICAL **ABORATORY** F**VAI HATION** 

Don't forget to click on either the "Save & Continue later" or "Submit Results" to keep your results saved.

### **Click to edit Mass Click to edit Mass Click to edit Mass Click to edit Mass Click to edit Click to edit Click** Numerical entry fields

*Results with non decimal entries: Leading zero not required Trailing zero required E.g., 425 vs 4250*

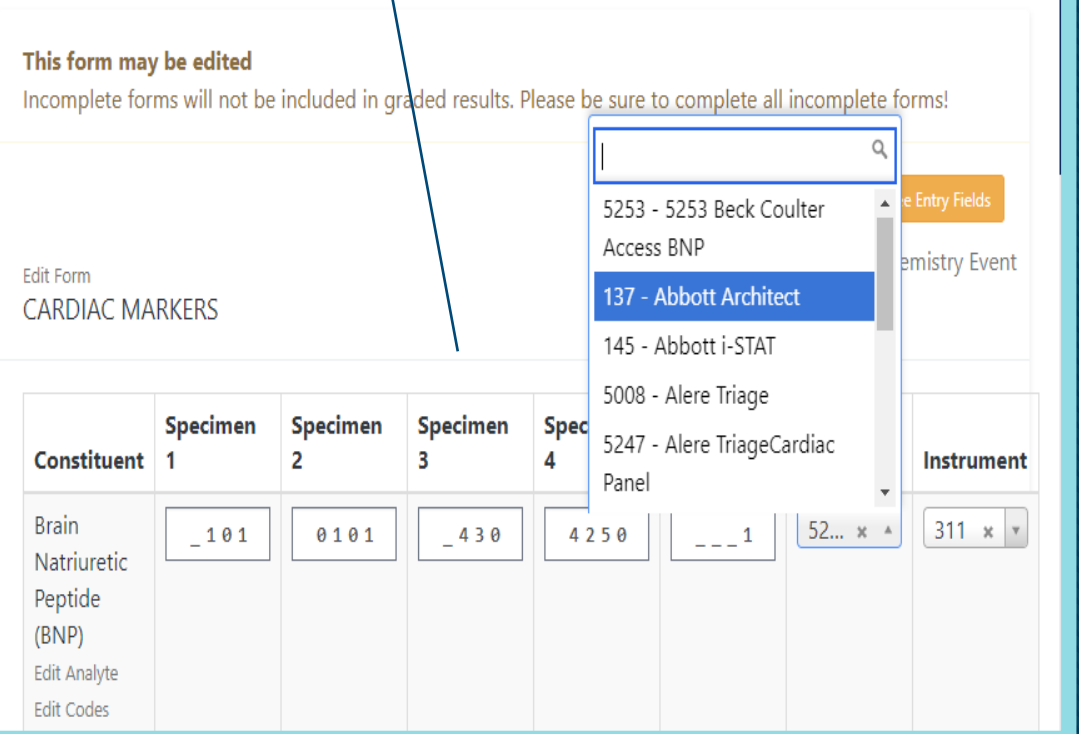

Specific Gravity - Urine Adulteration Edit Analyte Edit Codes

#### Pay attention to fields with decimal points.

Correct Correct

1.010

**MEDICAL LABORATORY EVALUATION** 

 $\ddot{ }$  . 101

Example result =  $1.010$ The first field is correct 1.010 The second field is incorrect 0.101

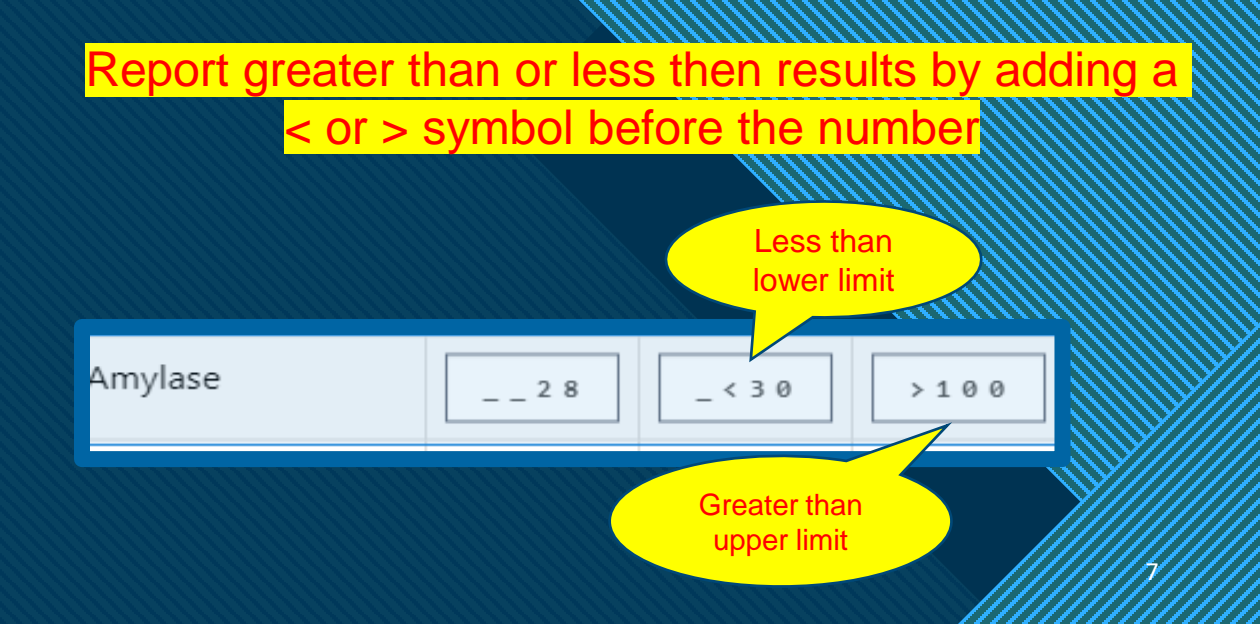

## **Click to edit Master the State of the State of the State of the State of the State of the State of the State of the State of the State of the State of the State of the State of the State of the State of the State of the S Non numerical result entry**

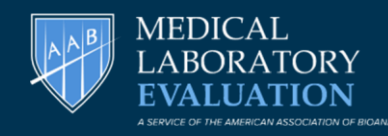

#### This form may be edited

Incomplete forms will not be included in graded results. Please be sure to complete all incomplete forms!

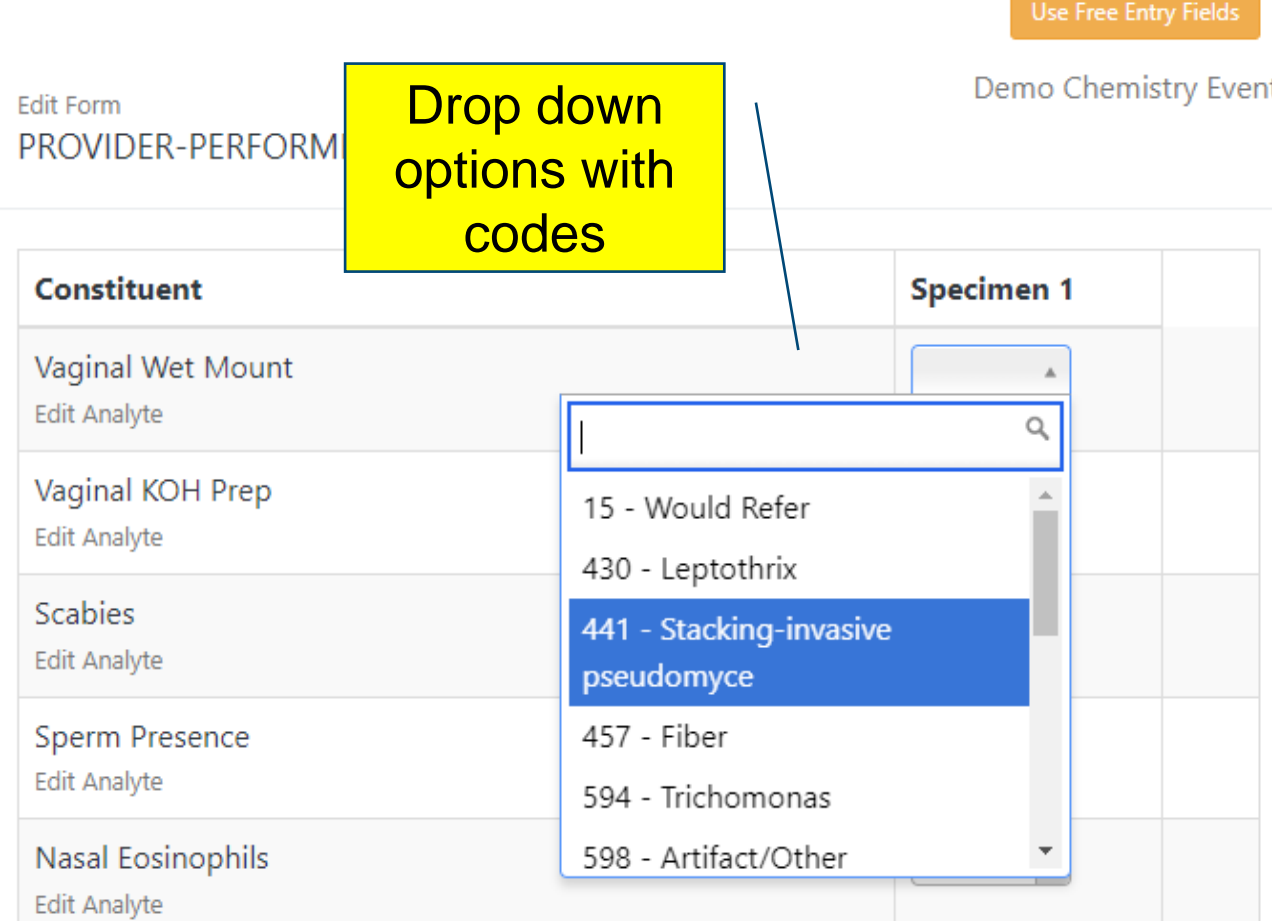

### All Non-Numerical fields will have a drop-down box for the results.

Both an answer choice and its corresponding humber code will be displayed as shown in example.

Once clicked the number code ONLY will appear in the box.

### PLEASE NOTE:

8 The "Save & Continue Later" and Submit Results actions will display ONLY the number code.

8

# **Comments links**

These two links are found on EACH Result page below the "Save and Continue Later" and Submit Result" buttons

Use this **ONLY** if you are NOT submitting results for the WHOLE FORM

 $\rightarrow$  Click here if you will not be submitting results for this form

MEDICAI

**DO NOT USE FOR INDIVIDUAL TESTS ON FORM This link will not be visible once results are submitted**

**This comment link will take you to another field where you can enter your comments for the tests on the current active** 

 $\rightarrow$  Click here to report comments concerning results for this form

9 9 **form RECOMENDED: Enter all results/methods/instruments. Submit form and then click the comments link to enter the comments Example: Total CHOL CH-1, CH-2: Unable to get results…**

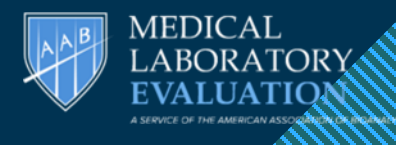

# **Click to the Master of Master Submission**

Submitted forms for this option will appear as shown on the example below:

 $\leftrightarrow$  Click here if you will not be submitting results for this form

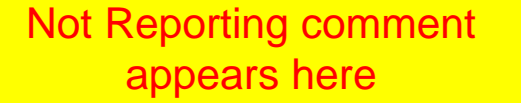

#### **Chemistry M1 2024 / AFINION GLYCOHEMOGLOGIN; AFN (M851)**

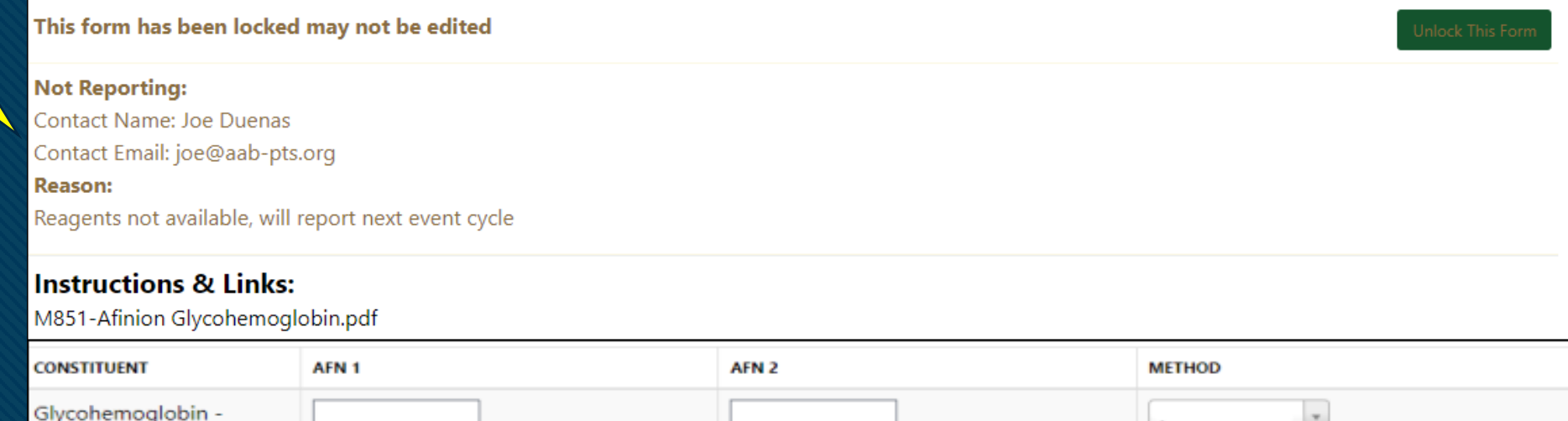

HbA1c, % - Afinion Edit Analyte Edit Codes

**Save & Continue Later** 

11

# **Click to the Click to edit Master the State of the Click to the Click to the Click to the Click to the Click to the Click to the Click to the Click to the Click to the Click to the Click to the Click to the Click to the C Step 7: Submitting Results**

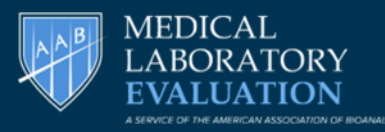

**Save & Continue later - Saves results but submission is** still incomplete. Results can be edited

**Submit Results –** All results entered, and submission is complete. Need to use the unlock button to edit results. **Remember to Submit once editing is done.** 

**Note: Electronic Attestation and Result Printing options only appears after form is submitted** 

Can unlock ONLY during event to make corrections to form

11

11

#### This form may be edited

Incomplete forms will not be included in graded res

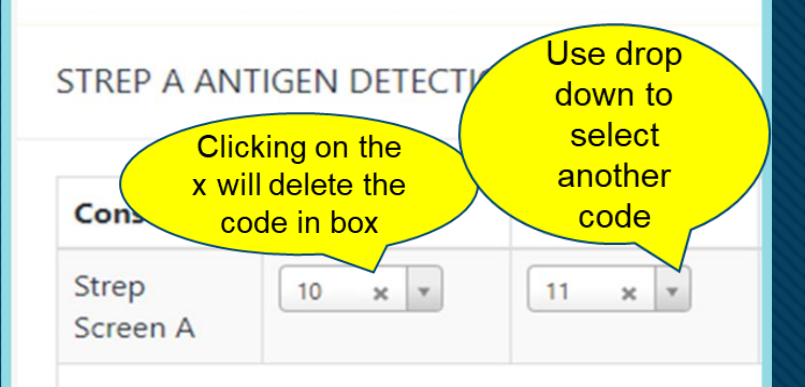

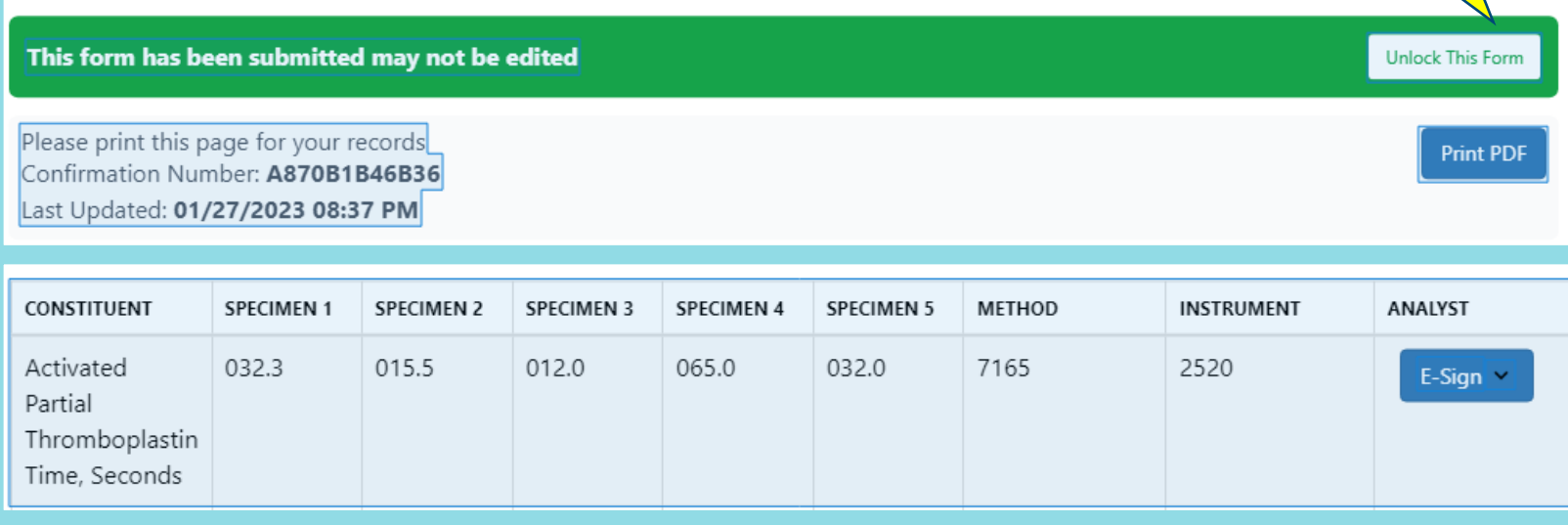

### **Click to the state of the state of the state state state state state state state state state** Result Entry Page Status

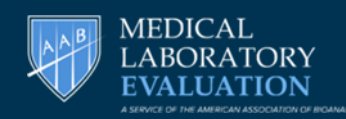

12

12

Submitted: This green status will appear when a result form/module is complete. Please note: ONLY appears when you click on the "submit form" button on the respective results entry form. Eg. M876 and M838 are submitted below

#### **Remains Blank When** :

- Module/Tests not started
- Results for the form are incomplete "Save & Continue Later" option used.
	- Not reporting Entire Result Form
		- Eg. M836, M846 etc.

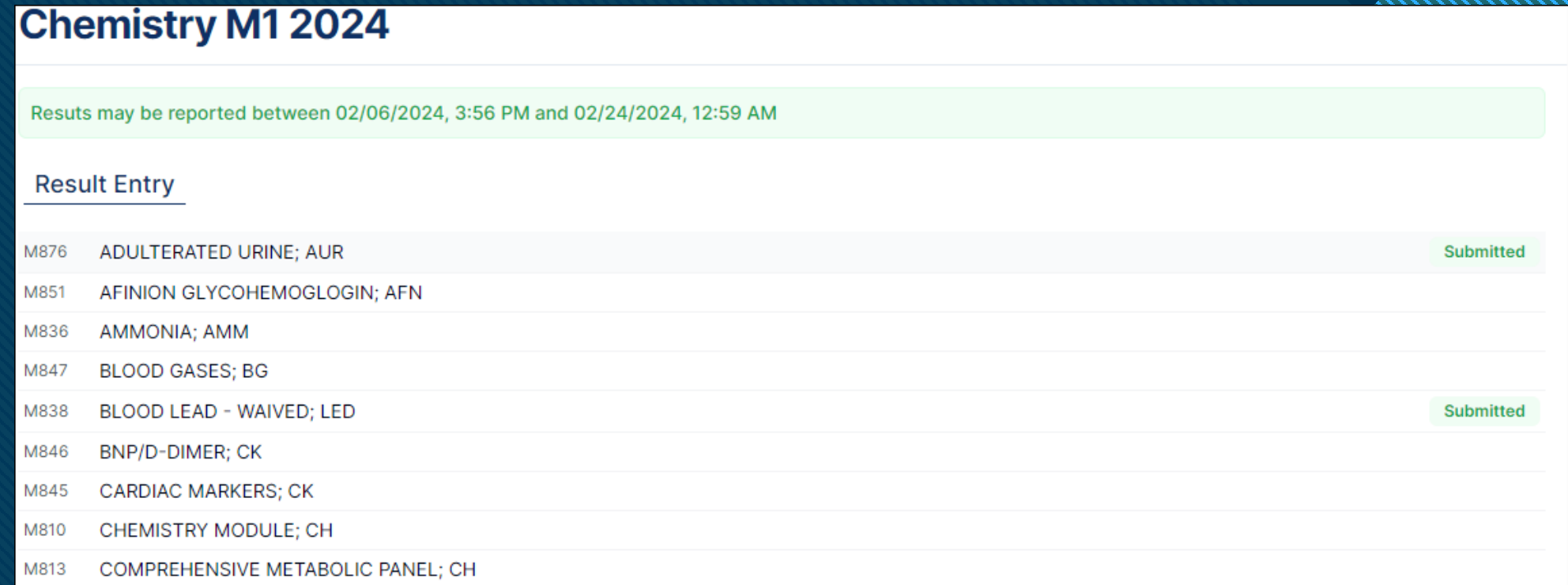

## **Collins Access to the E-sign Verifications & Directors Signature** Step 8 : Attestation

**MEDICAL** 

113.

#### **SINGLE USER**

Attestate the form using the E-Sign ALL drop down once results are all entered OR E-Sign individually as results are entered

MULTIPLE USERS ( Each user needs an account) Attestate a single result on form using the E-Sign drop down corresponding to that result line

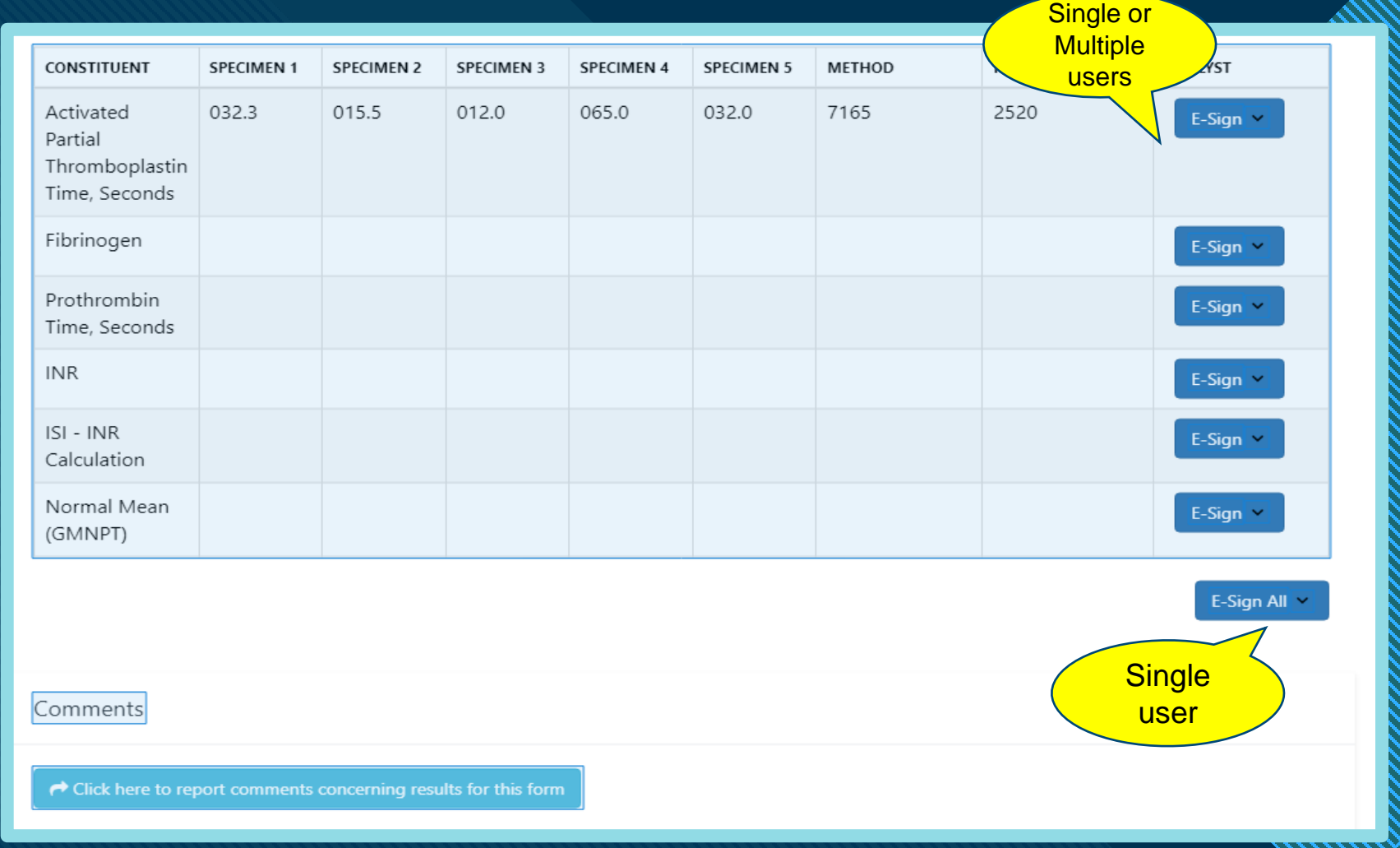

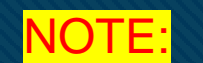

Once Verification is signed the user/date/time cannot be changed

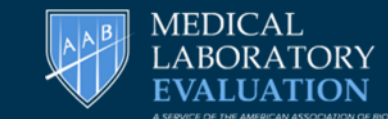

/14

#### Example of E-Sign Signature The Director's Attestation drop down box for each form is located below the other E-signatures.

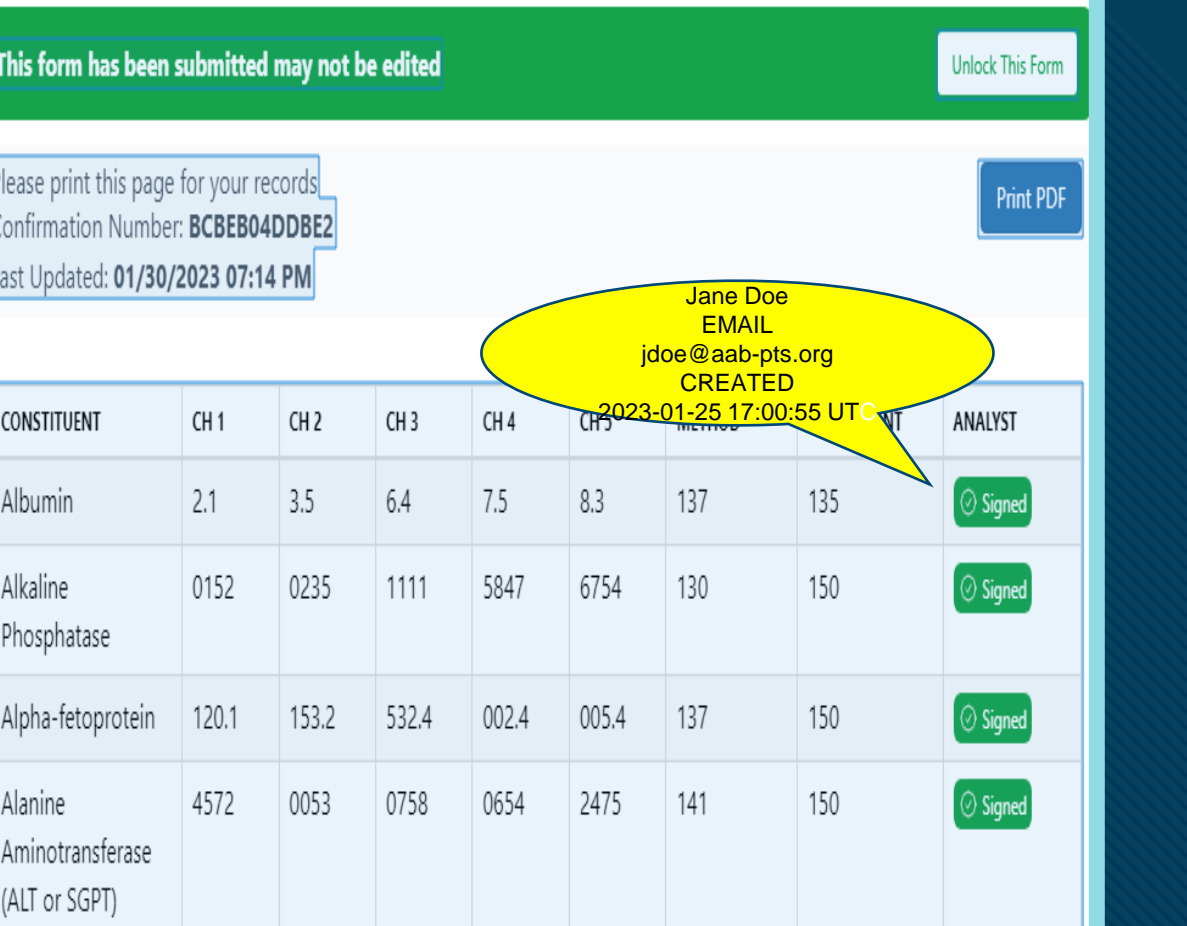

**Click to edit Master the State of the State of the State of the State of the State of the State of the State of the State of the State of the State of the State of the State of the State of the State of the State of the S** 

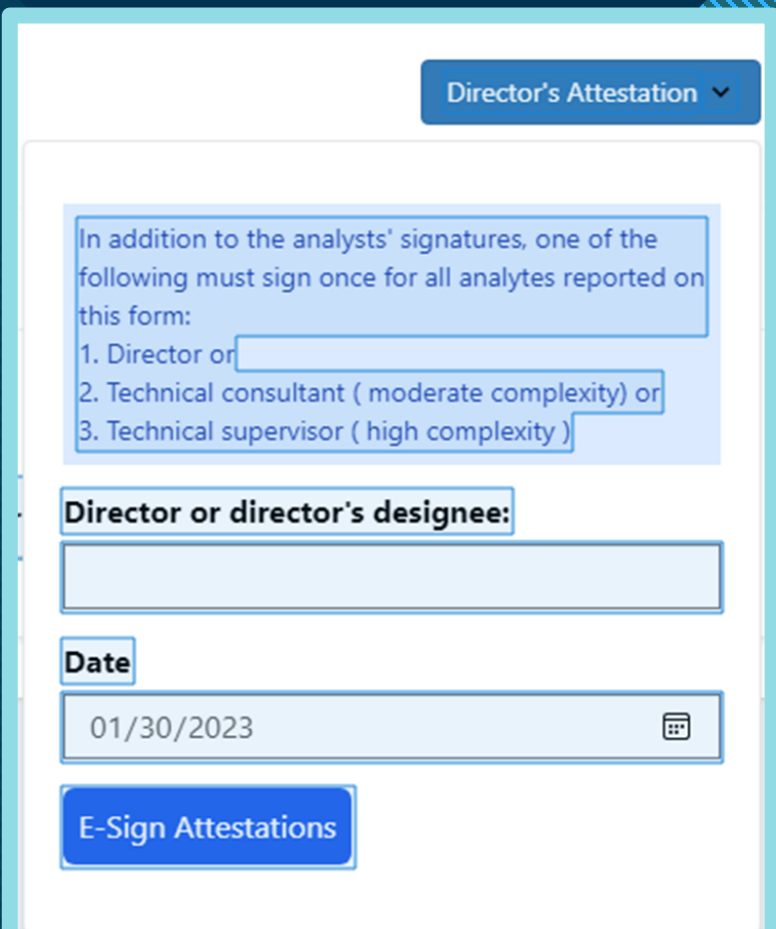

Print

## CREATING MULTIUSER ACCOUNTS (ADMIN FEATURE ONLY)

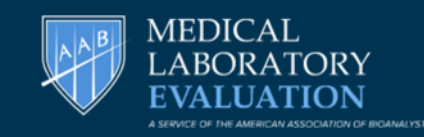

### **Click to edit Master the State of the State of the State of the State of the State of the State of the State of the State of the State of the State of the State of the State of the State of the State of the State of the S This feature gives Lab Administrators the option of assigning distinct emails for each user**

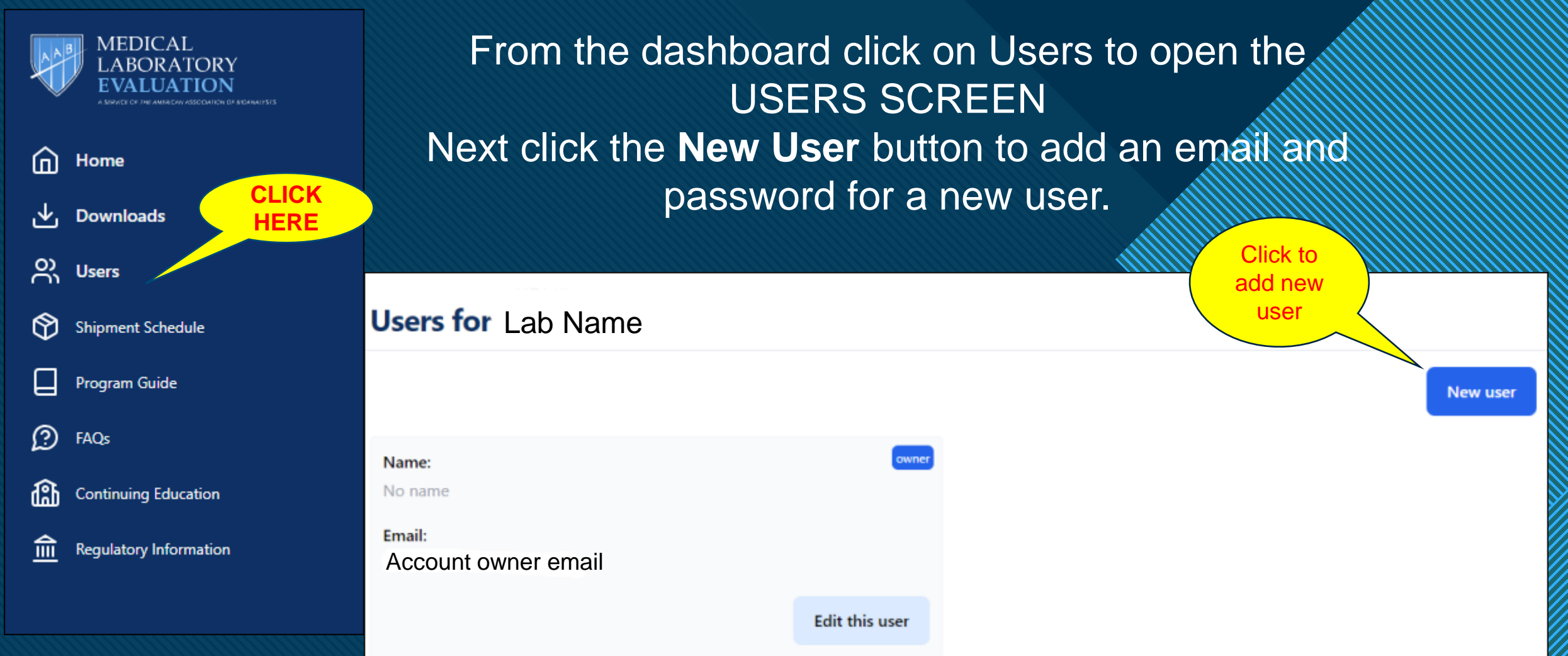

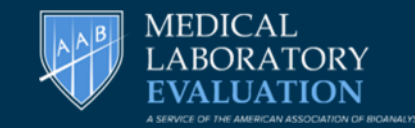

146

# **CREATING MULTIUSER ACCOUNTS ( CONTD)**

Enter the required information and click on Create User

You can set up multiple users this way, and have them logon with their unique email and password

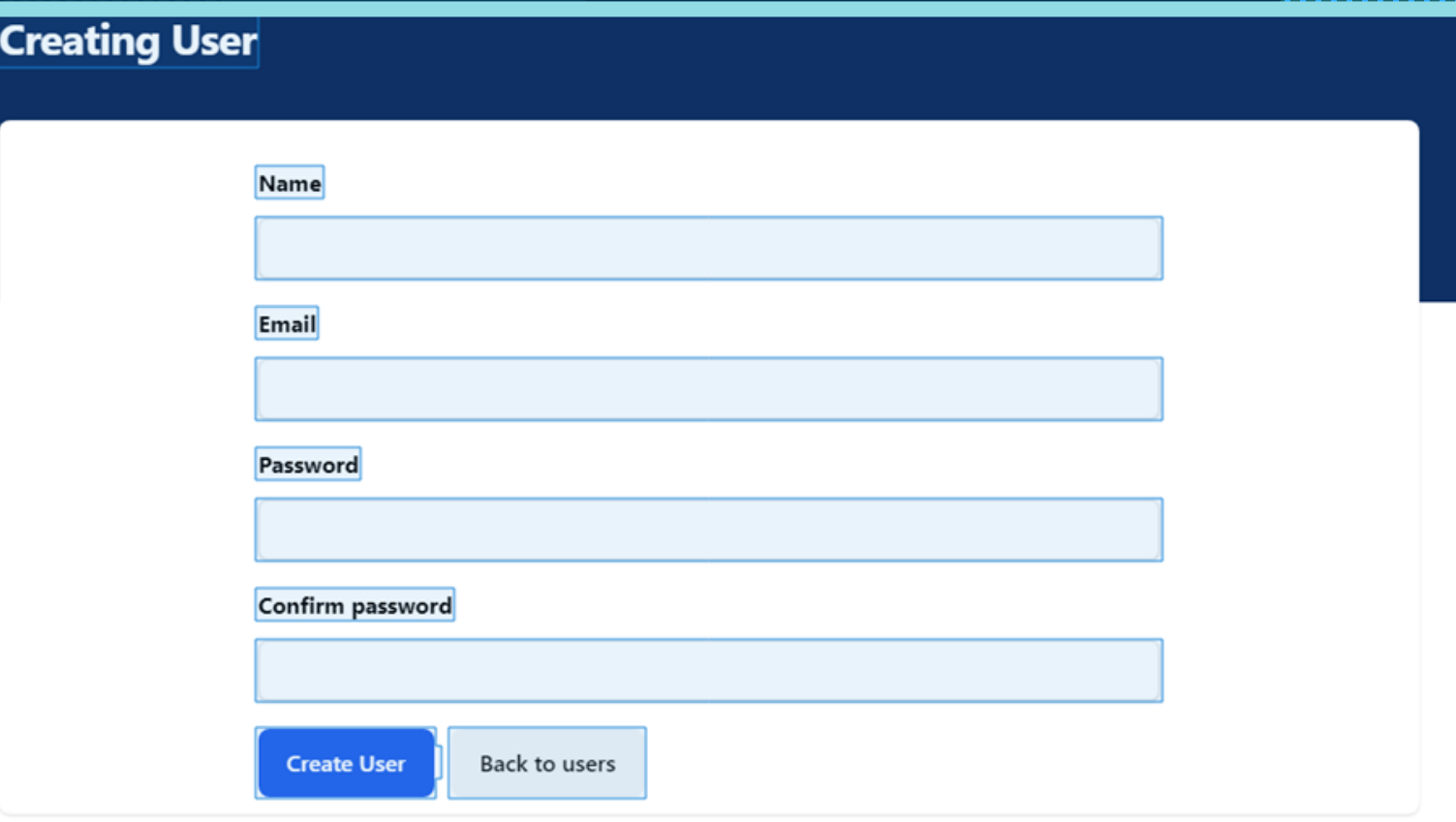

Each user once registered can log in, enter results and do E-sign verification

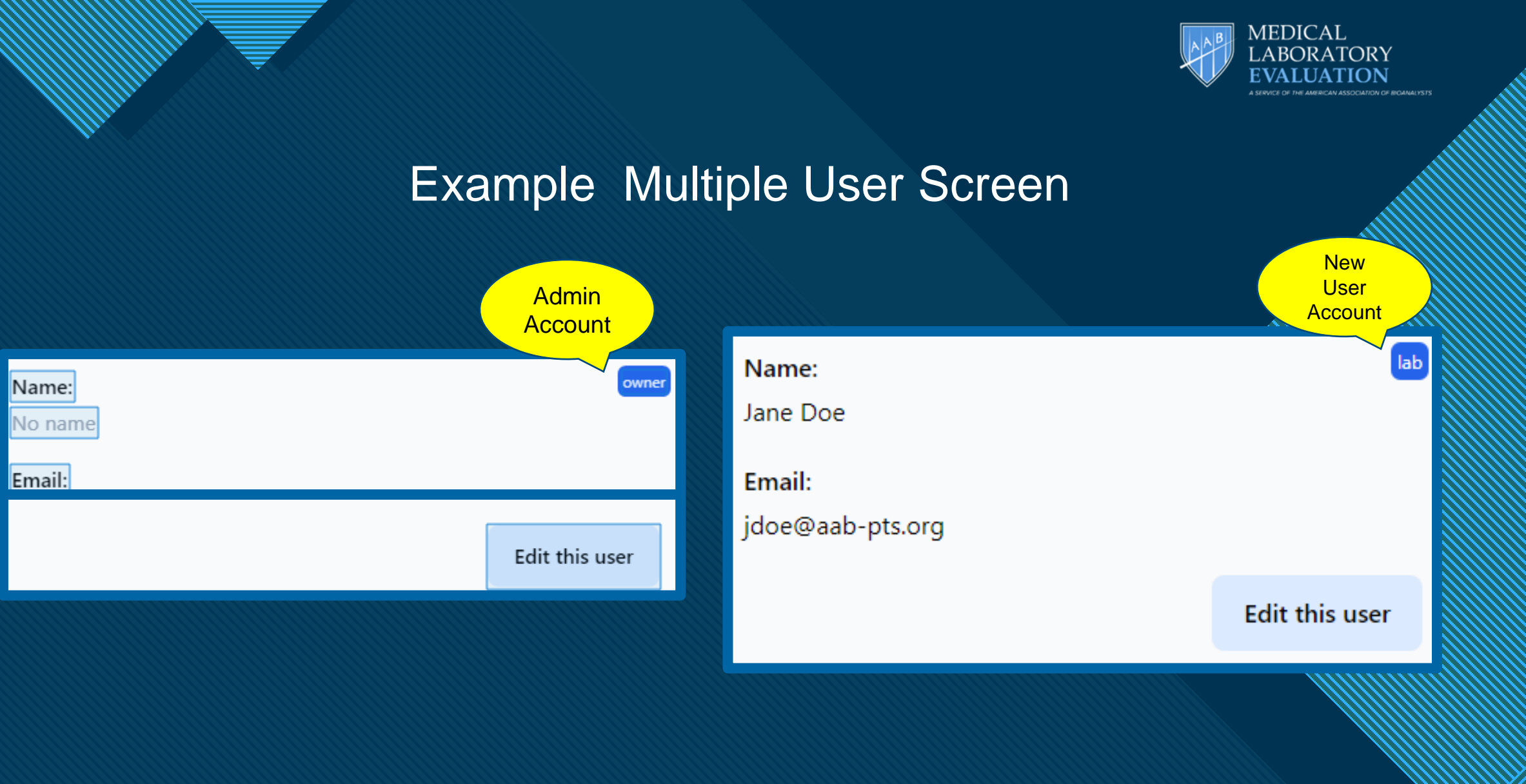

175